# **Cloud of Things**

<u>Main Page</u> > <u>IoT Platforms</u> > <u>IoT</u> > **Cloud of Things ▼** 

**Telekom Cloud of Things** is now compatible with Teltonika RUT2xx, RUT9xx and RUTXxx series routers.

#### **Contents**

- 1 Description
- 2 Summary
- 3 Creating an account
- 4 RUT2xx / RUT9xx Package installing and device registering
- 5 RUTX Package installing and device registering
- 6 Adding device(s) on Cloud of Things
- 7 External Links

### **Description**

The **Cloud of Things** is a cloud platform for the Internet of Things. It allows you to remotely monitor, manage and control your connected devices and machines – plug-and-play, without extensive installation.

#### **Summary**

This example will provide steps on how to connect your device to Cloud of Things.

There are many things that you can monitor via this platform:

Device Data - Device Model, Revision and Serial Number

Mobile data - Mobile Cell ID, ICCID, IMEI, Connection Type, Operator, Signal Strength

Network info - IP

Availability

And other...

## Creating an account

First of all, you need to create an account. After registration, you will receive free 60 days Cloud of Things trial. Registration form can be found here:

 $\frac{https://support.ram.m2m.telekom.com/apps/demotenant/index.html\#/}{of the registration form:} . Below you can see a picture$ 

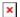

After successful registration you will receive an email with your account details (URL, username, password) and after logging in, you will be redirected to Cloud of Things Cockpit portal, see below:

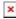

### RUT2xx / RUT9xx - Package installing and device registering

Cloud of Things IoT platform is not included in standart software package, so in order to use the feature you will need to install it first. To do so, go to **System>Package Manager.** 

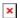

There you will find all the available packages. The one you need is called **Cloud of Things**. In order to install it just press the **Install** button.

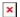

Then it will ask for your confirmation, whether you want to install the package. Press  $\mathbf{OK}$  to continue.

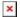

It will take a moment to install, but when it is done, you will receive a message.

×

When the package is installed, a new window in **Services** section will appear, **IoT Platforms**.

×

In order to use the feature, you will need to enable it, write **Server Address** and press **Save.** The server address is the link which was provided by **Cloud of Things**.

(E.g. example.example.telekom.com)

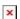

P.S. In order to re-register a device on Cloud of Things platform, you need to press **Reset Auth** button. If you are registering the device for the first time, pressing the button is not necessary.

### **RUTX - Package installing and device registering**

Cloud of Things IoT platform is not included in standart software package, so in order to use the feature you will need to install it first. To do so, go to **System>Package Manager.** 

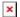

There you will find all the available packages. The one you need is called **Cloud of Things**. In order to install it just press the **Install** button.

Then it will ask for your confirmation, whether you want to install the package. Press **YES** to continue.

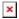

It will take a moment to install, but when it is done, you will receive a message.

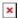

When the package is installed, a new window in **Services>Cloud Solutions** section will appear, **Cloud of Things**.

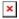

In order to use the feature, you will need to enable it, write **Server Address** select **Interface** name and press **Save & Apply.** The server address is the link which was provided by **Cloud of Things**.

(E.g. example.example.example.telekom.com)

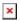

P.S. In order to re-register a device on Cloud of Things platform, you need to press **Reset Auth** button. If you are registering the device for the first time, pressing the button is not necessary.

# Adding device(s) on Cloud of Things

After successfully installing the package and making the required configuration on the router, you now can add the device on **Cloud of Things** platform, steps for RUT and RUTX series routers are the same. After logging in to the website you are forwarded to Cockpit page. There press **Device manager**.

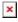

Then select **Devices** and press **Registration**. **▼** 

Press **Register device**.

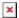

There are two ways to register your device(s) **Bulk** and **General**. Bulk is used when you are registering many devices at once. In this example we will be using the **General** option.

×

In **Device ID** section write the serial number of your router. You can add more than one item by pressing **Add another device** button. There is a possibility to assign your routers to groups, but we are not doing that in this example.

×

If everything was done correctly, it will show you that the registration was successful.

×

Then you will need to **Accept** the **Pending Acceptance**.

×

Finally you will receive a message indicating that the device has been accepted.

×

After successful device registration, there is one more thing that you need to do in order to start monitoring your equipment. Find your router at **All devices** page. Then simply press the name of the item and you will be forwarded to the info window.

×

Here you will need to set the **Required interval**. This parameter defines how often you expect to hear from the device. If, for example, you set the required interval to 60, you expect the device at least to communicate once in an hour with Cloud of Things. RUT device sends data to the server every 10sec.

×

If everything was done correctly you should now be able to monitoring your device on Cloud of Things. For more information about this platform visit this website: <a href="https://iot.telekom.com/en/platform">https://iot.telekom.com/en/platform</a>

#### **External Links**

https://iot.telekom.com/en/platform

Disclaimer:

| Any of the trademarks, service marks, collective marks, design rights or similar rights that are mentioned, used or cited in the articles are the property of their respective owners. |
|----------------------------------------------------------------------------------------------------|
|                                                                                                    |
|                                                                                                    |
|                                                                                                    |
|                                                                                                    |
|                                                                                                    |
|                                                                                                    |
|                                                                                                    |
|                                                                                                    |
|                                                                                                    |
|                                                                                                    |
|                                                                                                    |
|                                                                                                    |
|                                                                                                    |
|                                                                                                    |